# **How to join the CAF GRENOBLE ISERE**

#### **Contents**

-----------------------------

Signing up for membership for CAF GRENOBLE ISERE (CAFGI) involves several steps depending on how active you want to be:

- Simple membership to the FFCAM (French Federation of Alpine Clubs and Mountain) allows you to sign up for all free outings and activities which are proposed

- Creating a profile allows you to receive by email all general information about the club and all information about your chosen activities and announcements about planned or envisaged outings. Creating a profile is a prerequisite for the creation of a monetary account (CM)

- the creation of a monetary account (CM) allows you to sign up for all outings - free and paid.

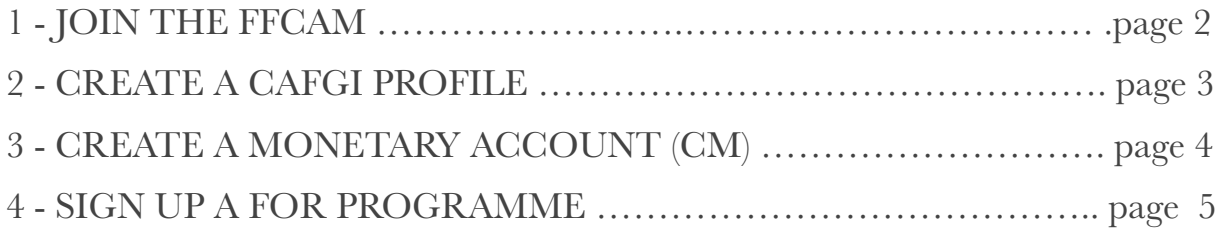

## **1 - JOIN THE FFCAM**

**-** go to the homepage of the site **www.cafgrenoble.com** 

- in the "club" area select "Adhésion"

- Then select "Première adhésion" if this is your first membership in CAF and follow the instructions. You will then be registered in the file of the Federation (FFCAM)

- Data transfer between the FFCAM file in which you are then registered and CAF file in Grenoble (CAFGI) to which you belong will take about two days. During this time you cannot create a monetary account nor sign up for an outing

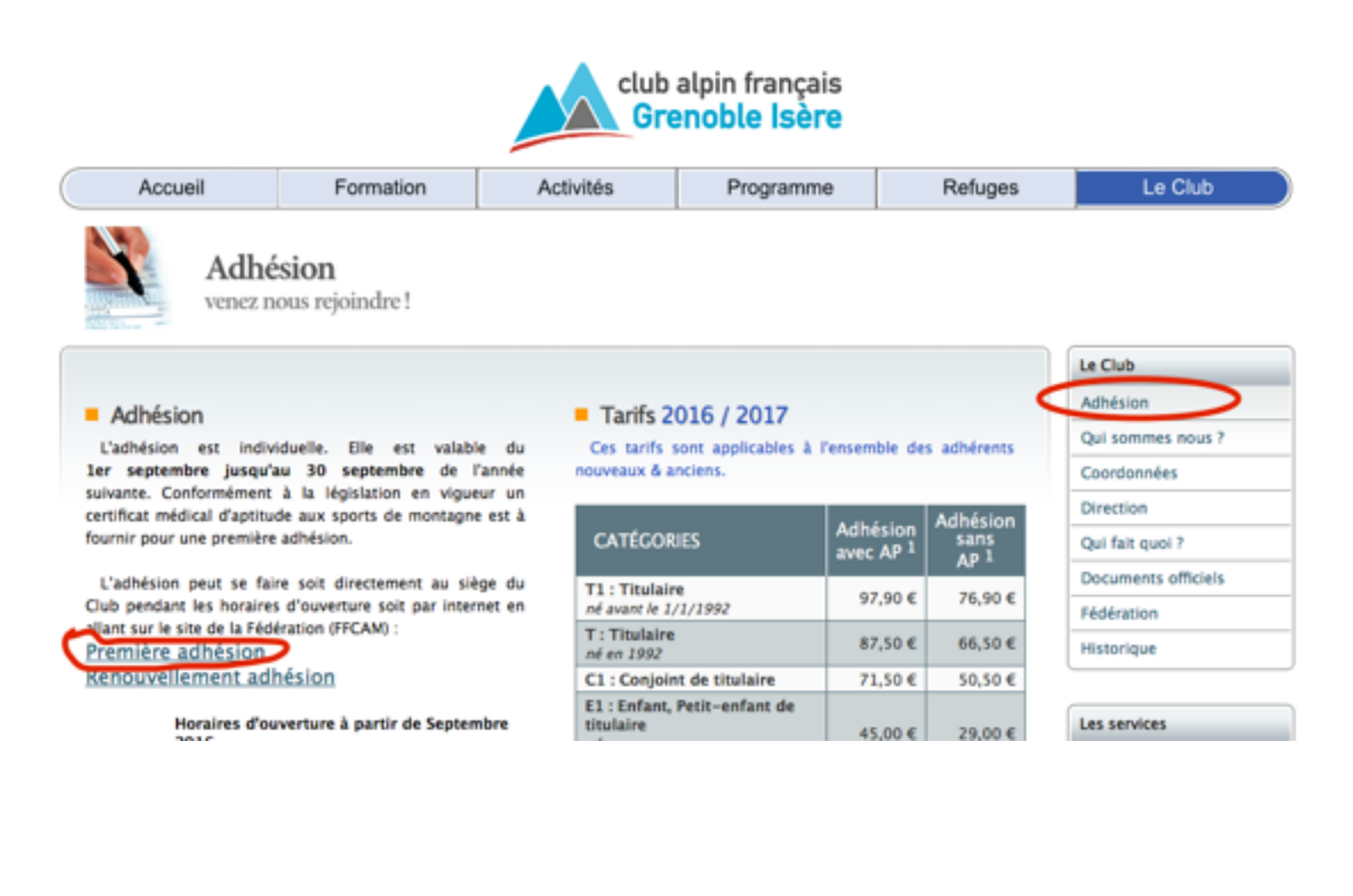

### **2 - CREATE A CAFGI PROFILE**

After this period of two days you can create your profile. Creating a profile allows you to receive by email all general information about the club and all information relating to your chosen activities and announcements about planned and envisaged outings. To create the profile:

- go to the "Les Services" area and click on "votre profile CAFGI"
- on the new screen the tab "presentation" gives you all the necessary information
- **-** on this same screen select the "Créez" tab. A new screen appears that your fill out according to the chosen activities
- **-** confirm by clicking on "créer le compte"
- **-** later you can change or close your profile by selecting the tab "Modifiez" or "Fermez"

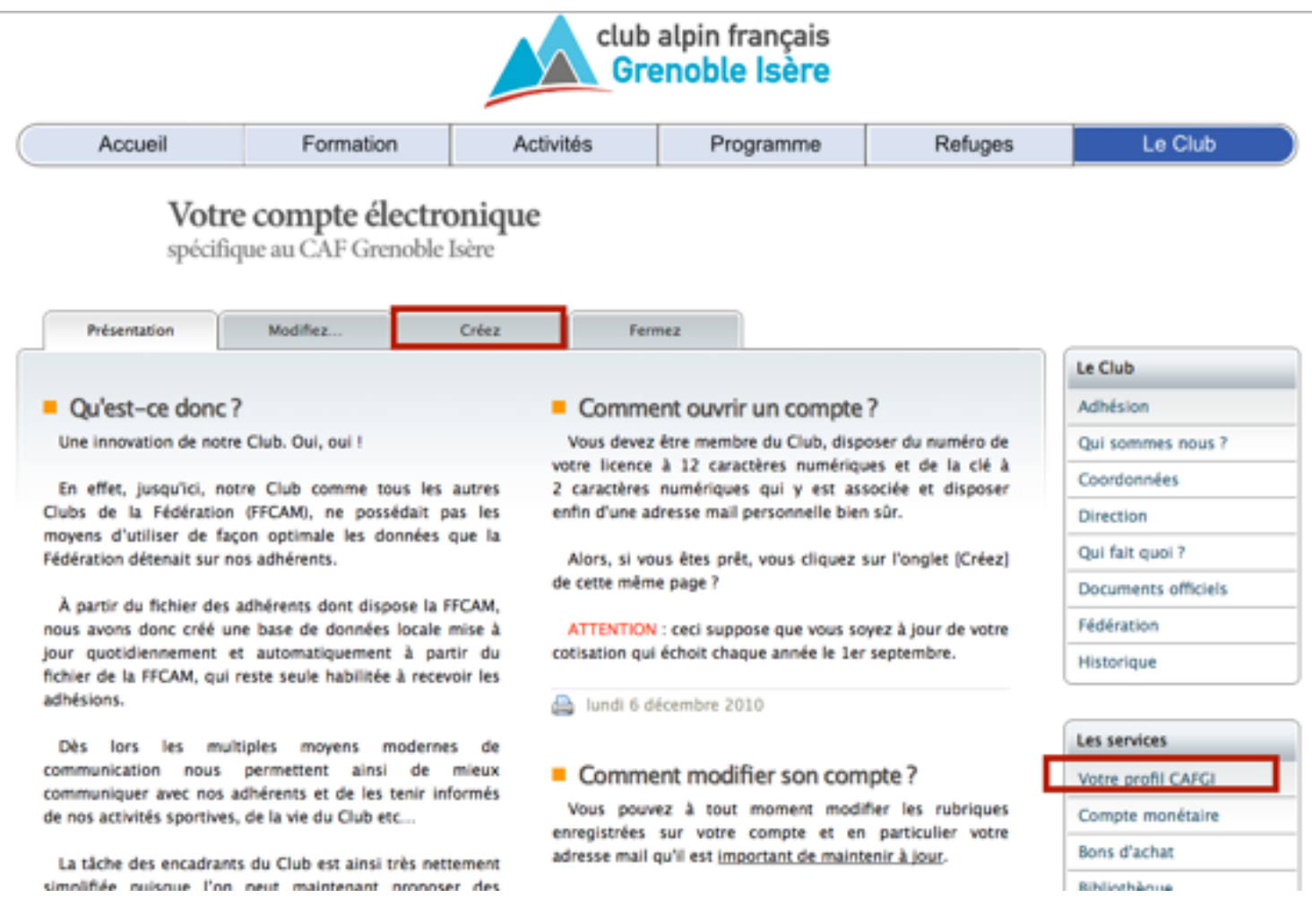

# **3 - CREATING MONETARY ACCOUNT (CM)**

The operating principle is: The participant creates an account on the CAFGI site. This account is credited by online transfers from your bank card (as for any online purchase). Each time you sign up for an activity the amount is automatically debited from the CM. This simplifies registration and payment. Members who do not wish to use the online transfers are able to credit their CM by check at the CAFGI office.

The creation of a monetary account (CM) will let you sign up for all paid outings and ensure the automatic payment. To create the Monetary account :

- go to the area "Les services" and click on the label "compte monétaire"

- on the screen that appears click on "Comment faire". All necessary information will be given

- Then close the window by clicking again on "comment faire" and identify yourself on the screen that appears

**Reminder:** your identifier is always formed by the first 5 letters of your name

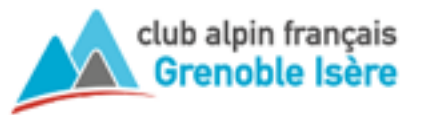

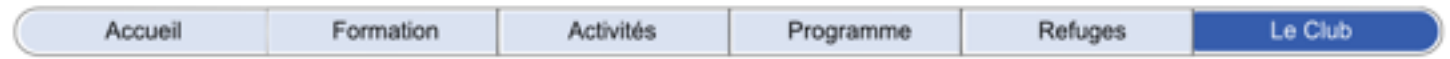

#### Votre compte monétaire

spécifique au CAF Grenoble Isère

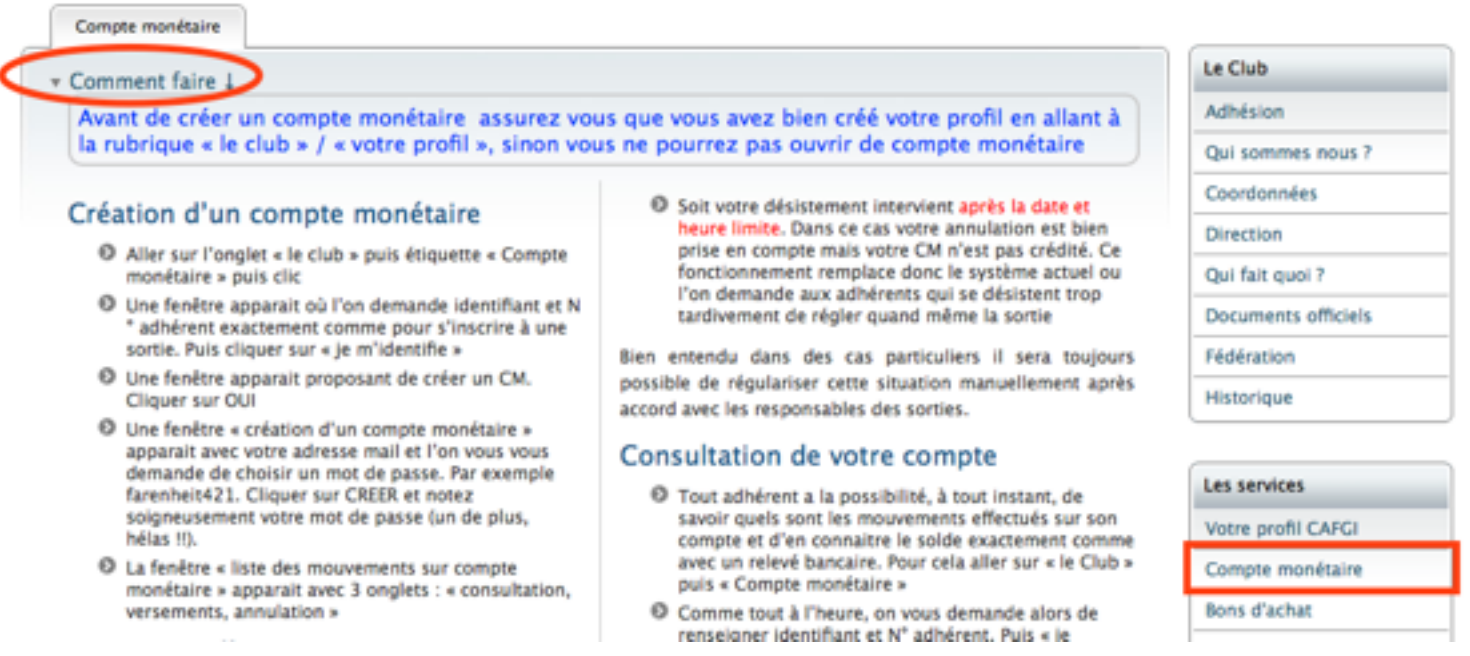

## **4 - SIGN UP FOR A PROGRAMME**

Once you have created your profile and your monetary account you can register for all the outings proposed by the club. Remember that it is possible to register for all free outings without creating a profile and a monetary account.

To register for an outing:

- click on the "programme"

- All outings planned for the coming week appear. You can select an activity and / or a period using the labels placed on the right

- you can sign up for all outings which show a bubble with a pencil. By clicking on the coloured banner you have access to all information about this event

- by clicking on the bubble a new screen appears that asks you to identify yourself. In the first box put your username (the first 5 letters of your name) and enter the 12 digits of your membership number (3800 is pre-filled). After identification another screen will appear that allows you to pay the amount for the outing

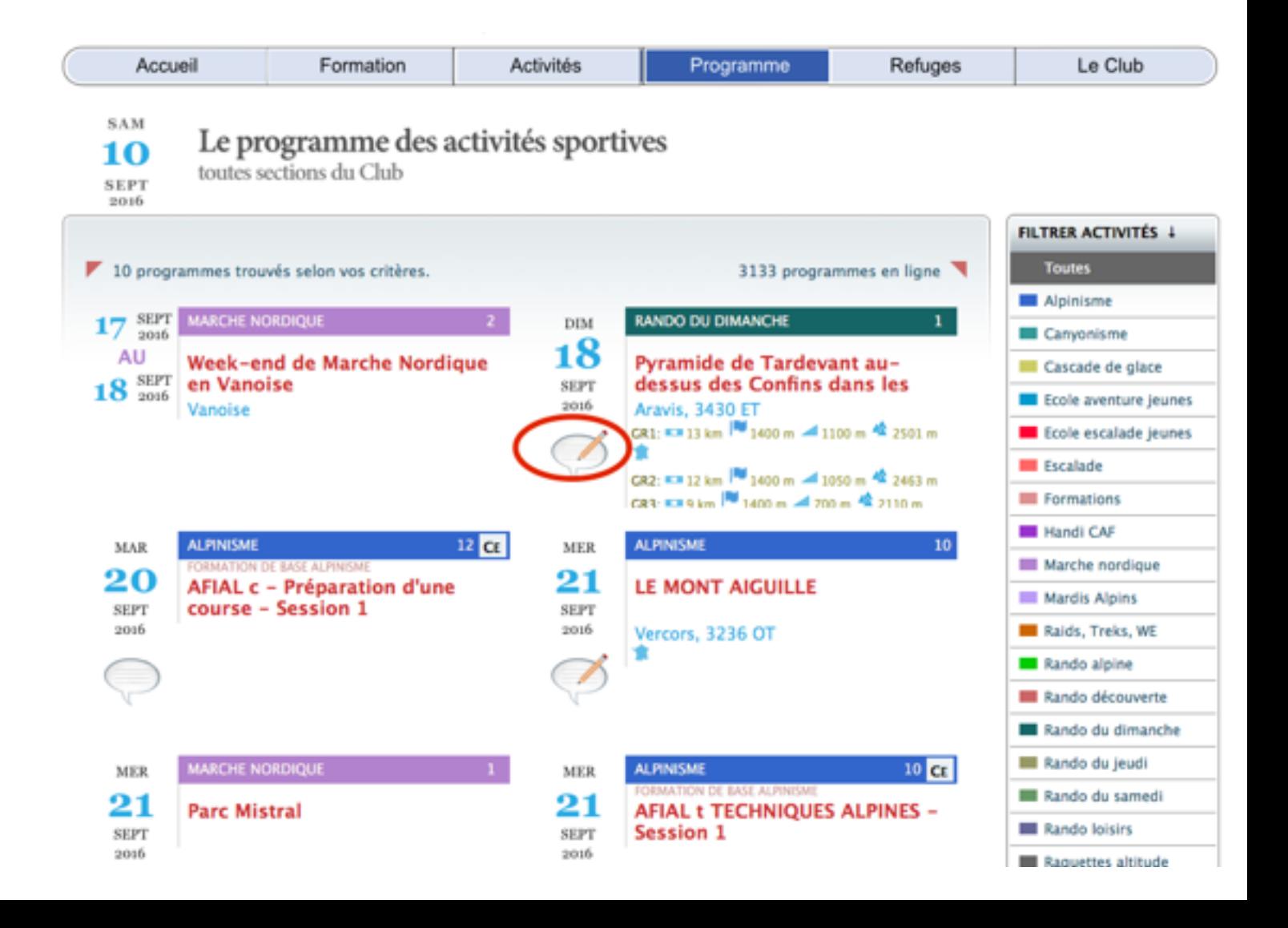

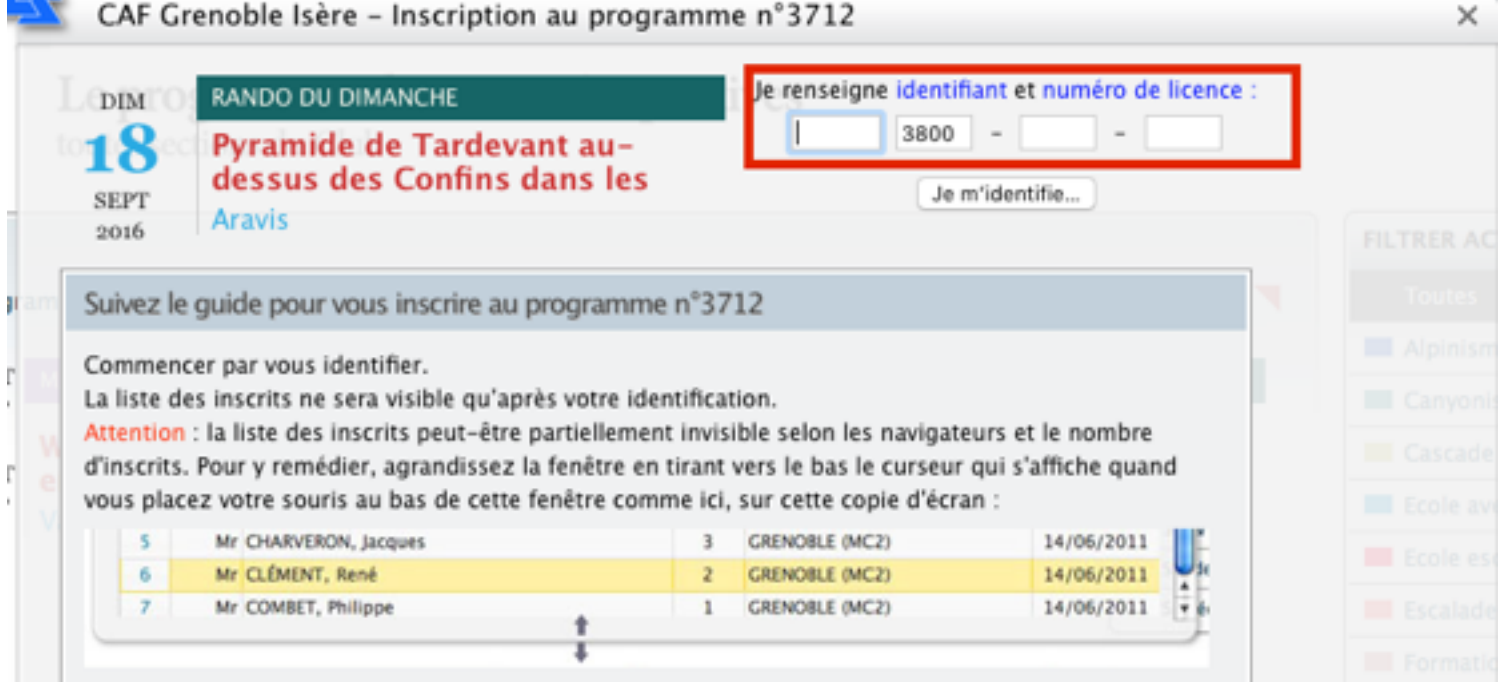

### **IMPORTANT**

#### **In case of difficulty to perform any of the above operations please contact**

**assistance.site@cafgrenoble.com**